# **Créer votre vidéo de synthèse avec PowToon**

**Objectifs** : Créer une vidéo, utiliser un outil de création de vidéo.

**Moyens** : Logiciel PowToon (version gratuite : vidéo de 5 minutes maximum), guide réalisation ci-dessous

### **Étape 1 - Repérer les notions clés de la leçon**

**<u>
</u>
Example 15 anselent autérieurs** des notions traitées en cours d'économie de Première, vous devez expliquer les différentes sources de revenus des ménages, ce qu'est le revenu disponible et son intérêt. (Adapter le contenu à l'objectif et au public visé).

1. Faites le point sur ce qu'il est important de retenir et rédigez votre script, afin d'avoir une idée du nombre de "diapositives" (slide) nécessaires. 2. Réfléchissez à un "scénario" qui permette d'enchainer la présentation de ces différentes notions, en prévoyant des temps de synthèse.

Par exemple, 15 diapos structurées ainsi :

- 1 titre général : Les revenus des ménages
- 1 sous titre : les revenus primaires
- revenus du travail exemple
- revenus du patrimoine exemples
- revenus mixtes exemple
- => Synthèse
- 1 sous titre : les revenus secondaires/de transfert/sociaux/
- Prestations sociales : exemples avec les diverses branches
- Qui les verse : collectivités territoriales, sécurité sociale, Etat
- Redistribution
- => Synthèse
- 1 sous titre : Le revenu disponible
- Calcul
- Intérêt : base du pouvoir d'achat
- => Synthèse

## **Étape 2 - Créer un compte PowToon**

Créez un compte PowToon [: https://www.powtoon.com/](https://www.powtoon.com/)

# **Étape 3 - Créer la vidéo avec le logiciel en ligne PowToon**

**Travail à faire :** à partir de votre scénario, créer la vidéo qui synthétise la leçon et les éléments à en retenir.

1. Prenez connaissance des principales fonctionnalités du logiciel PowToon (aidez-vous de ce tutoriel : [Tuto vidéo](https://www.youtube.com/watch?v=Rp0dWgBNHLM) ou de [ces fiches](http://mediafiches.ac-creteil.fr/spip.php?article351) CANOPÉ )

2. PowToon propose plusieurs choix de thèmes dont certains avec des animations préenregistrées : sélectionnez "Need some inspiration"/ Puis Education/ Teacher/ Teatcher Intro

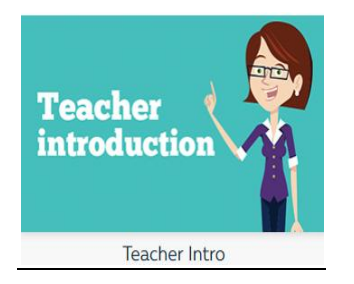

### 3. Créez les 6 premières diapositives de votre vidéo.

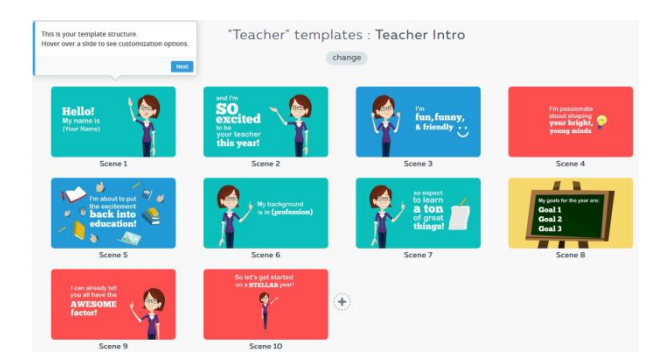

Par défaut, le modèle vous propose 10 diapositives, vous pourrez en ajouter ou en enlever selon vos besoins. Faire "Continue". Voici ce qui apparait :

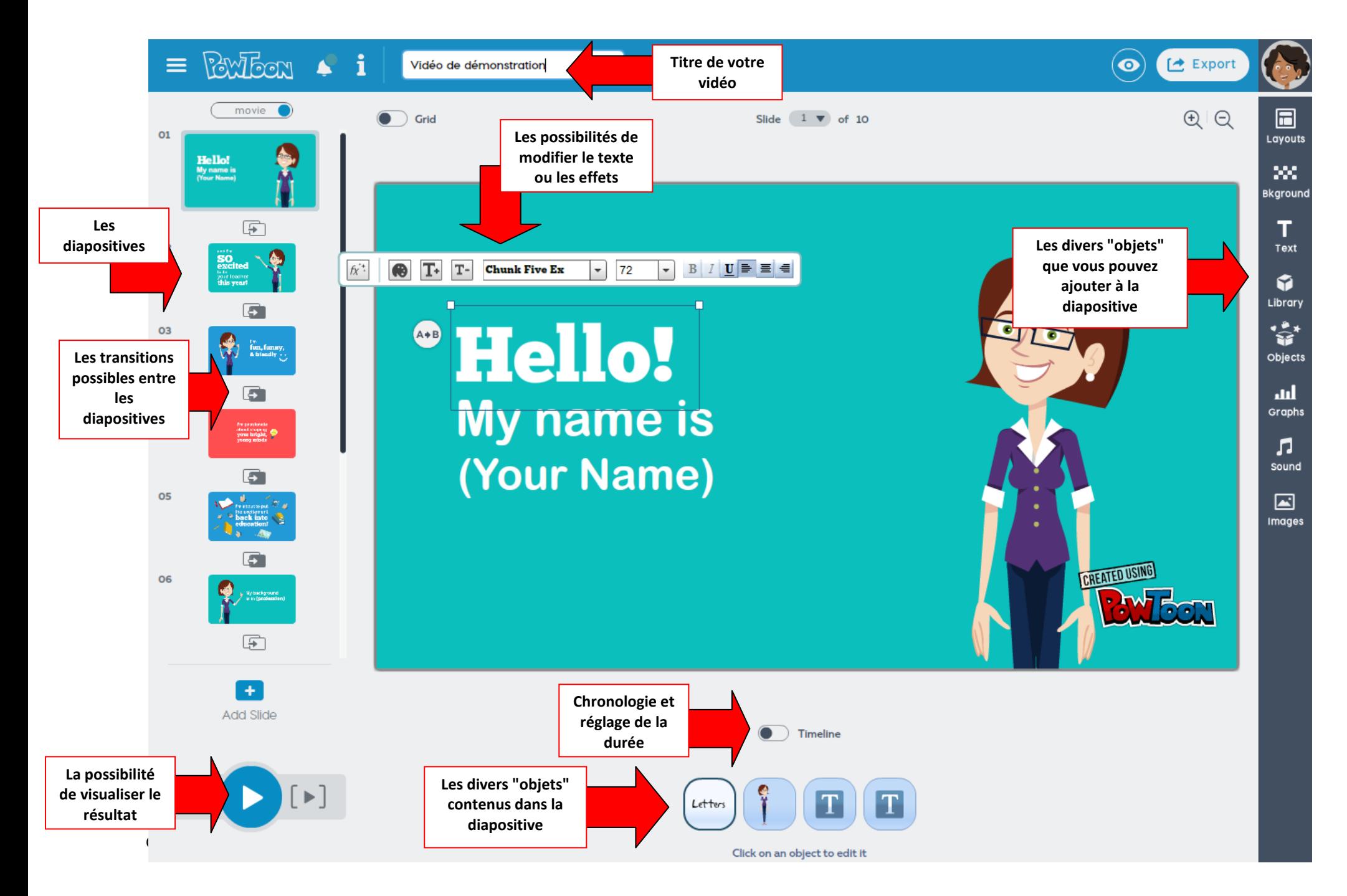

#### 3.1 : Nommez votre vidéo

3.2 : Réalisez la 1ère diapositive : Titre du chapitre : "Les revenus des ménages" et choisissez l'effet que vous souhaitez donner au texte (Apply) - Supprimez les objets dont vous n'avez pas besoin.<br>
Text Effect Manager

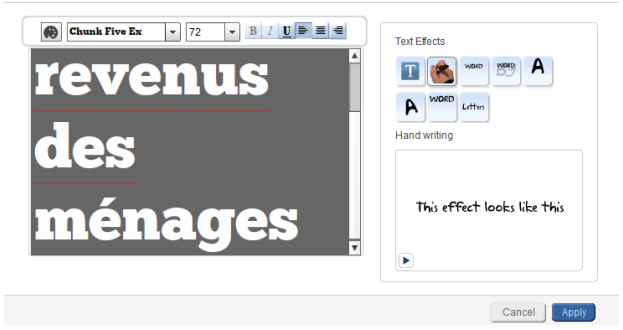

3.3 : Réalisez la 2ème diapositive, selon la même méthode. Choisissez entre ces 2 diapositives la transition qui vous convient.

3.4 : Pour la 3ème diapositive, vous allez supprimer certains objets et les remplacer par d'autres qui illustrent mieux votre discours. Pour cela, vous devez activer la "timeline". Les objets n'apparaissent pas forcément dans l'ordre souhaité mais vous pouvez modifier cet ordre.

**Ordre d'apparition des objets dans la diapositive :**

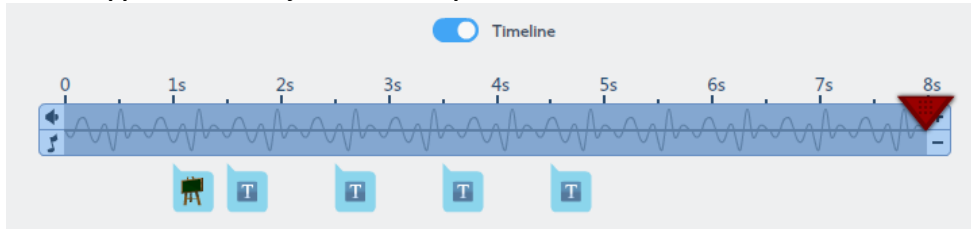

**Pour modifier l'ordre d'apparition des objets :**

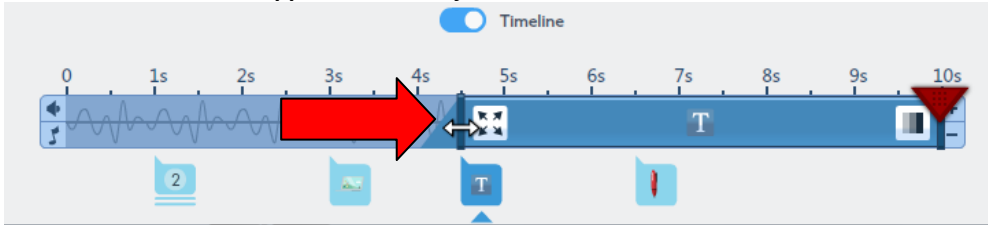

Par défaut, chaque diapositive a une durée (en secondes), vous pouvez modifier cette durée, en rajoutant (ou supprimant) des secondes (+/- : en fin de timeline).

- 3.5 : Créez les diapositives suivantes en choisissant les effets, les objets, la durée...Supprimez les diapositives inutiles.
- 3.6 : Ajoutez du son à votre vidéo :

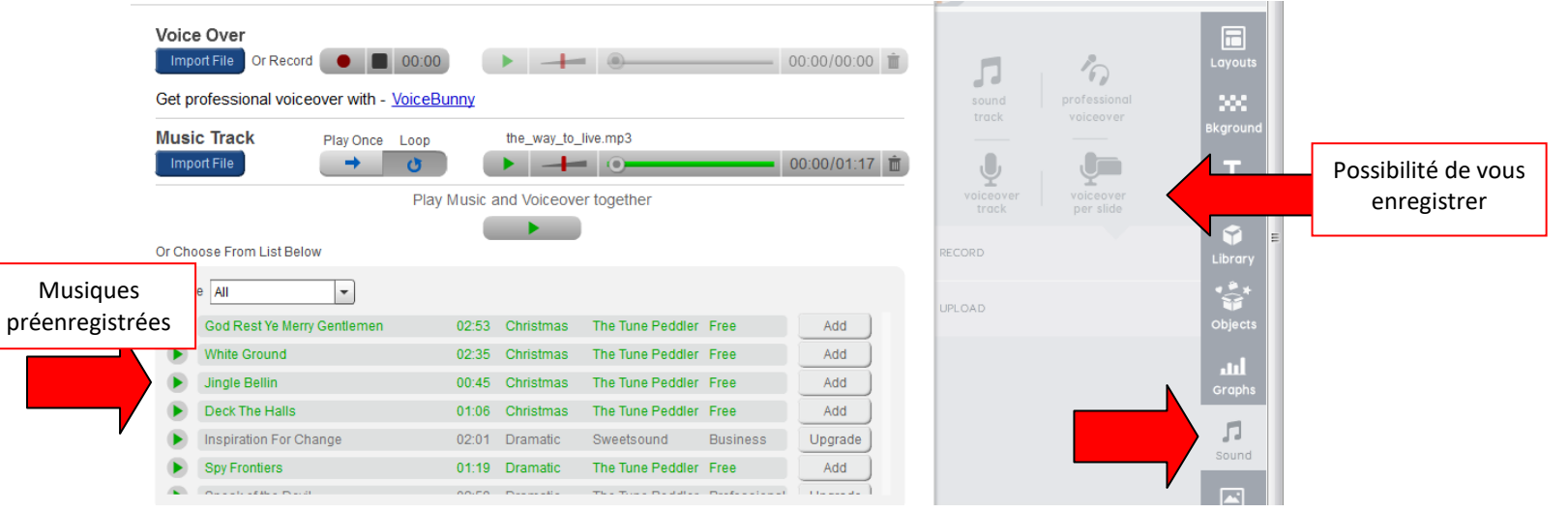

4. Visionnez votre vidéo et si vous êtes satisfait(e) du résultat, sauvegardez-la sous le format gratuit : de multiples options existent :

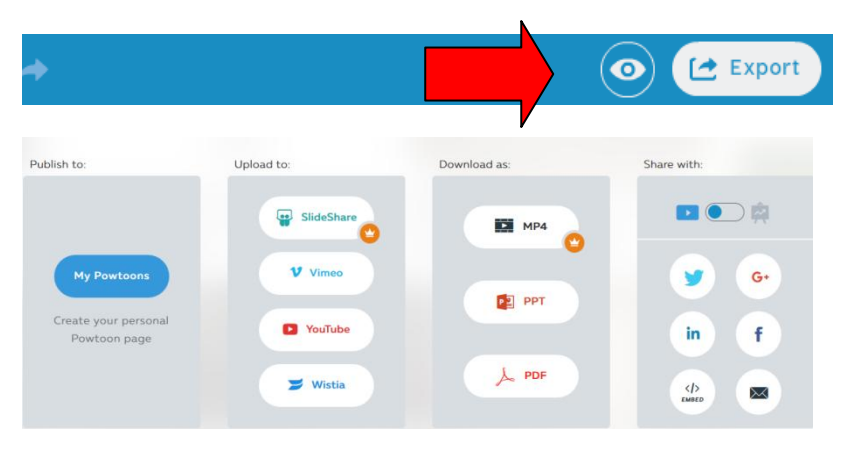